Standard

**同** 

Pourquoi la Technologie.sxw - OpenOffice.org 1.1.4

Eichier Édition Affichage Insertion Format Qutils Fenêtre Aige

Comparer le document...

Changer de base de données

**den** Rechercher & Remplacer... - Navigateur

 $\frac{a}{\text{ABC}}$  AutoTexte...

Plug-in

**DOC 3**

平 Franklin Gothic Book **The Arial T** Com

rcial Porifil DI The ABSALOM concert cases<br>The Academy Engraved LET  $\blacksquare$  $\blacksquare$  $\times$ 

片当 医巴

ЪЪ

# **I – LA CRÉATION D'UN DOCUMENT NUMÉRIQUE**

La saisie d'un texte est faite avec un logiciel de **Traitement de Texte.** Le texte doit être scindé en plusieurs paragraphes avec des alinéas pour une meilleure lisibilité.

Tu peux changer de ligne ou commencer un nouveau paragraphe en appuyant sur la touche « Entrée » du clavier.

Les caractères sont insérés à l'endroit du curseur (Doc 1 - [1])

### **II – LÉDITION DU DOCUMENT**

4 modifications d'un texte sont possibles :

- L'**Insertion** (cf ci-dessus) ;
- La **Suppression** qui est réalisée avec la touche « Suppr « Retour Arrière » ;
- Le **« Couper »** [1] **« Coller »** [3] qui permet le déplacement d'une partie du texte ;
- Le **« Copier »** [2] **« Coller »** [3] qui permet de recopier une partie de texte.

#### **III – LA MISE EN FORME DES PARAGRAPHES**

Afin de faciliter la lecture du document, les paragraphes peuvent être alignés de 4 manières différentes :

- Alignés à gauche [1]
- Centré [2]
- Alignés à droite [3]
- Justifié [4]

#### **IV – LA MISE EN FORME DES CARACTÈRES**

Il est possible d'associer à un texte conjointement ou différemment :

- une **police de caractère** [1] et [2] **;**
- un **style** (Normal, **Gras**, *Italique*, *Gras-Italique*) ;
- une **taille** de police [3] mesurée en points ;
- des **attributs** (souligné [1], barré, etc…) ;
- une **couleur** [4].

Pour obtenir une **mise en forme de caractère**, 2 solutions :

- (1) Sélectionner la chaîne de caractère, puis dans le menu « Format », sélectionner « Caractères » ;
- (2) Cliquer sur les icônes appropriés.

# **V – L'INSERTION D'IMAGES**

Pour insérer une image, Activer le menu « Insertion » [1], puis sélectionner la commande « Image » et enfin la commande « À partir d'un fichier ».

La taille des images insérées est modifiable à l'aide des poignées [2] présentes autour de celle-ci.

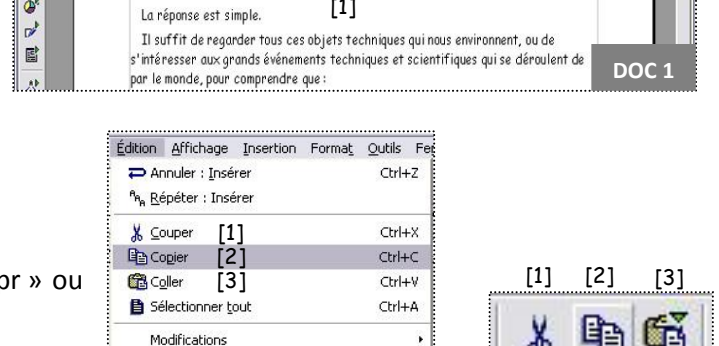

**DOC 2**

Ctrl+F

Ctrl+F3

F5

**REINE DE SABA [2]** 

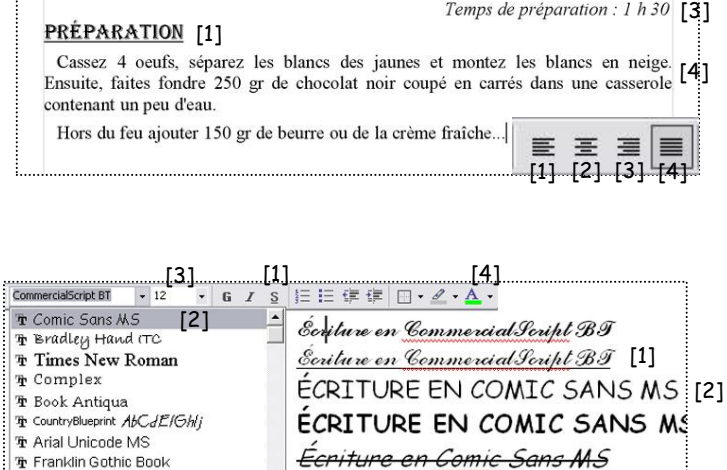

Écriture en Comic Sans MS [4]

**DOC 4**

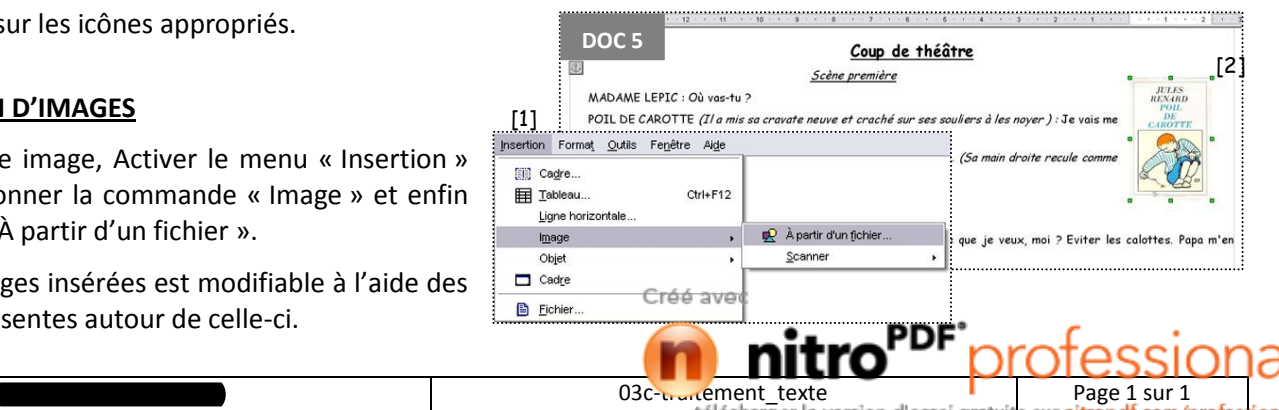

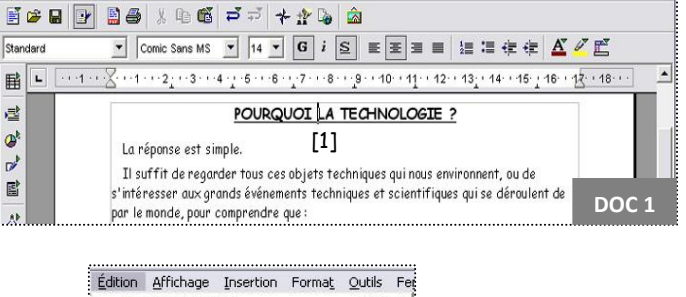